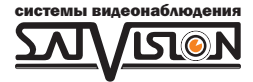

# РУКОВОДСТВО ПОЛЬЗОВАТЕЛЯ

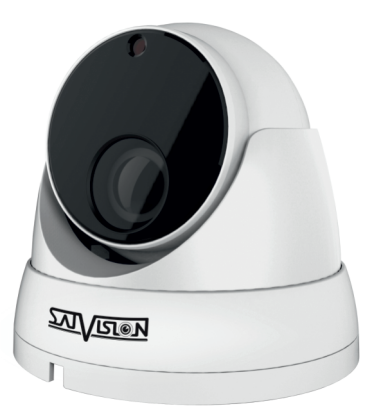

# IP ВИДЕОКАМЕРА

# 2 Mpix

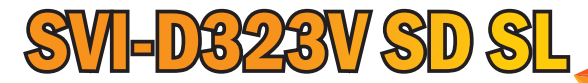

2.8-12 мм

### Введение.

Сетевые камеры просты в установке и эксплуатации. IP-камеры используются для крупных и средних предприятий, государственных проектов, больших торговых центров, гостиниц, больниц, школ и т. д. Благодарим Вас за приобретение нашей продукции. Стандартный алгоритм кодирования H.264/ H.265 применяется, чтобы обеспечить четкое и плавное видео.

#### Примечание.

Некоторая информация, содержащаяся в данном руководстве, может отличаться от данного продукта. Для уточнения, пожалуйста, свяжитесь с нашей службой технической поддержки или обратитесь к дилерам. Данные в руководстве могут быть изменены без предварительного уведомления.

# 1. Внимание!

Если продукт не работает должным образом, обратитесь к дилеру или в ближайший сервисный центр. Никогда не пытайтесь разбирать камеры сами. (Мы не несем ответственности за любые проблемы в результате несанкционированного ремонта или обслуживания). Список наших партнеров вы можете найти на сайте satvision.

#### Рекомендации по эксплуатации:

- Держать подальше от жидкости во время использования.
- При использовании продукта вы должны руководствоваться правилами электробезопасности страны и региона. Когда изделие монтируется на стену или потолок, устройство должно быть прочно закреплено.
- Не используйте камеру вне указанного диапазона напряжений.
- Не роняйте камеру и не подвергайте её физическим воздействиям.
- Не прикасайтесь к объективу камеры.
- При необходимости очистки камеры, пожалуйста, используйте чистую ткань, чтобы аккуратно удалить загрязнения.
- Не направляйте камеру на солнце или яркие места.
- Не помещайте камеру в условиях, не соответствующих температурному режиму.
- Заземление производится в соответствии с ПУЭ.

# 2. Комплектация.

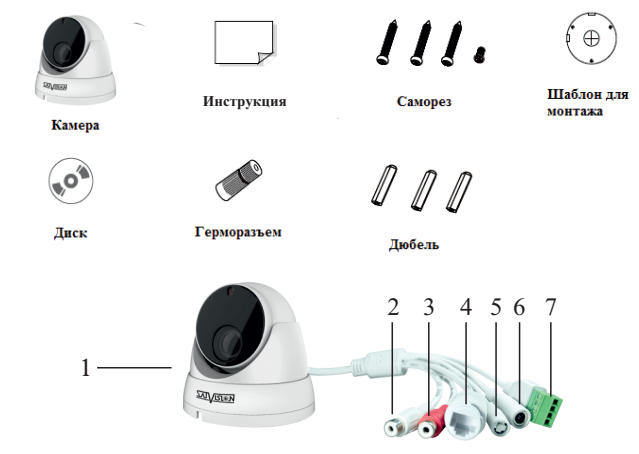

- 1. Камера.
- 2. Аудио выход.
- 3. Аудио вход.
- 4. Разъем RJ-45 для LAN соединения.
- 5. Кнопка сброса на заводские настройки.
- 6. Разъем питания DC 12V.
- 7. Тревожный вход/выход.

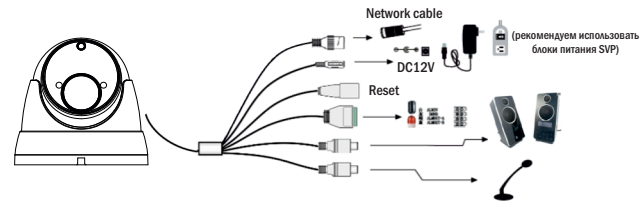

#### Внимание!

1. Рекомендуется установить герморазъем для сетевого кабеля.

2. Если производится подключение через PoE коммутатор-блок питания 12V не требуется.

# 3. Подключение сетевого кабеля.

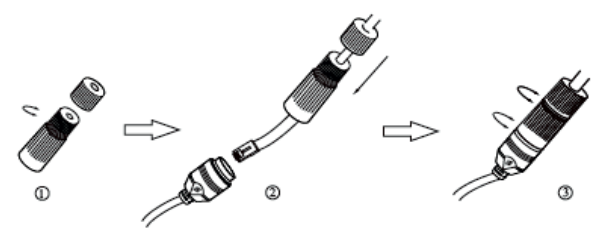

1. Ослабьте гайку в герморазъеме.

2. Пропустите сетевой кабель (без разъема RJ-45) через оба элемента. Затем обожмите кабель с RJ-45 разъемом.

3. Подключите кабель с герморазъемом. Затем затяните гайки и основную крышку.

# 4. Установка.

вес камеры. Пожалуйста, убедитесь, что стена или потолок достаточно прочны, чтобы выдержать

1. Размеры камеры.

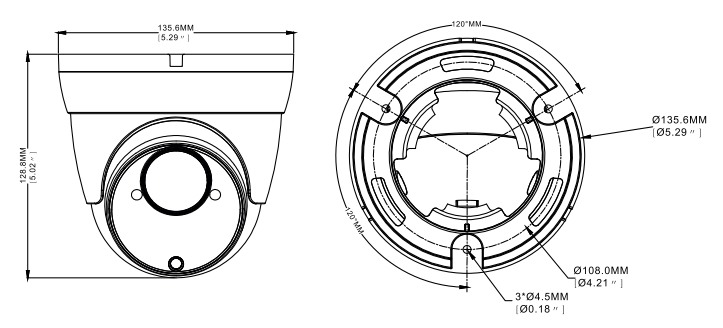

2. Просверлите отверстия для винтов и кабеля.

3. Закрепите камеру с помощью шурупов и дюбелей, идущих в комплекте.

(если камера вариофокальная). 4. Настройте объектив с помощью двух регулировочных болтов на объективе камеры

# 5. Подключение устройства.

Камера подключается с помощью UTP кабеля и коннектора RJ-45 (c обоих концов кабель обжимается одинаково).

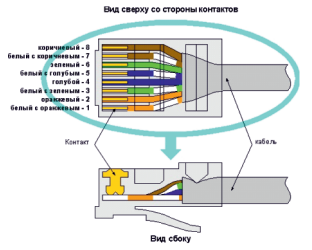

POE питание осуществляется по тем же жилам, что и информация (1,2,3,6).

IP-камеры могут быть подключены двумя способами:

#### 1. Подключение напрямую к компьютеру.

Подключите IР камеру к ПК через сетевой кабель. Питание к камере подключите от адаптера DC 12V. Подождите несколько секунд пока камера запустится и приступайте к следующему пункту.

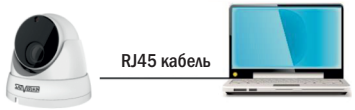

#### 2. Подключение через маршрутизатор или коммутатор.

Чаще всего этот вариант используется при подключении IР камеры к сети Интернет, где камера и компьютер подключены кабелем UTP к портам LАN маршрутизатора или коммутатора. Если используется POE коммутатор (и камера поддерживает стандарт POE), то адаптер питания к камере подключать не надо. Подождите несколько секунд и приступайте к следующему пункту.

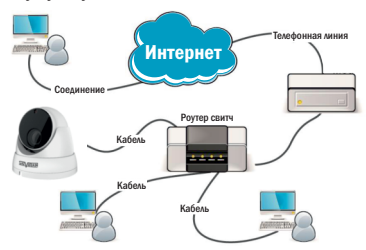

# 6. Инструкция по эксплуатации устройства.

#### Проверка подключения.

1. Заводской IP адрес камеры 192.168.1.100 и маска подсети 255.255.255.0. Установите компьютеру IP-адрес в том же сегменте сети, что и IP-камеры, например 192.168.1.69, и такую же маску подсети что и у IP-камеры.

2. Для того, чтобы удостовериться в правильной настройке сети на ПК, вам необходимо зайти в меню Пуск > Выполнить(поиск), набрать команду «СMD», нажать клавишу ввод. Введите в командной строке «ping 192.168.001.100» . Если команда РING выполнена успешно (как показано на рисунке ниже), то IР камера работает в нормальном режиме и сеть подключена правильно.

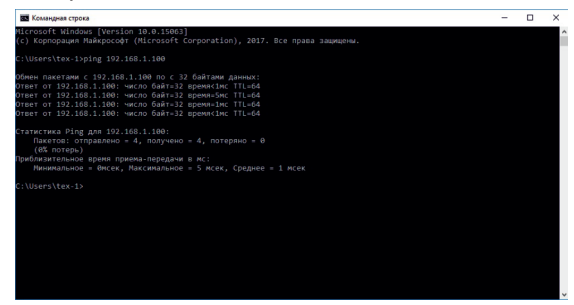

Если вы увидите сообщение, что «узел недоступен» (как показано на рисунке ниже), то проверьте IР адрес, настройки ПК и подключение к сети.

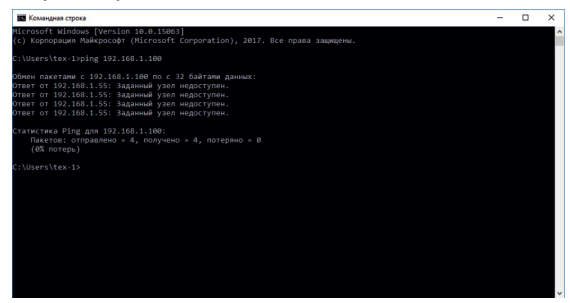

# 7. Настройка ПК.

Совет: Satvision Search может быть использован для поиска устройств, находящихся в сети.

Перед запуском Satvision Search, нажмите на значок локального соединения в правом нижнем углу рабочего стола.

1. Добавьте IР-адреса нескольких сетевых сегментов в настройках ТСР/IР для локального подключения (как показано ниже). Запустив средство поиска, вы можете осуществлять поиск любого устройства с IР-адресом в той же сети.

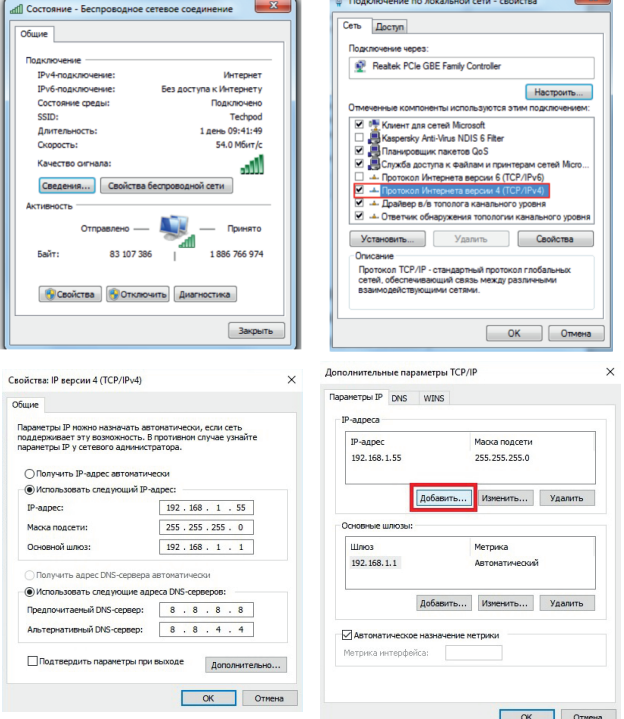

 $\sim$ 

# 8. Поиск устройств.

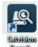

Запустите Satvision Search, нажав дважды на .Программа будет автоматически искать и отображать онлайн IР устройства и их IР-адреса, номер порта, количество каналов, тип устройства и версию, маску подсети, шлюз, МАС-адрес и режим подключения.

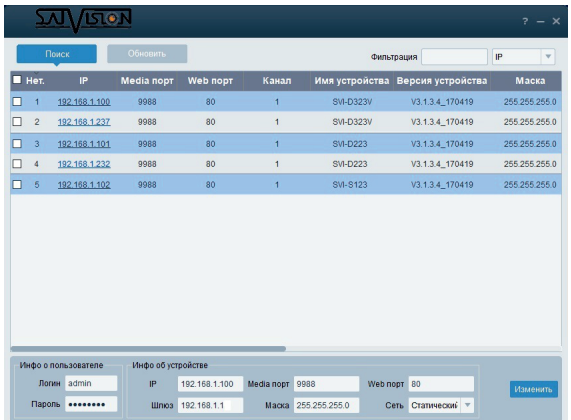

Для изменения IP-адреса вашей камеры необходимо:

Выбрать в списке необходимую камеру и установить «галочку» напротив нее, после чего ниже в разделе «Информация о пользователе» укажите имя и пароль от вашей камеры по умолчанию admin/12345678. Далее в разделе «Информация об устройстве» вы можете изменить IP адрес и другие сетевые настройки. Для применения настроек нажмите кнопку «Изменить».

### 9. Установка необходимых плагинов.

Чтобы получить доступ к IP-камере запустите IE (Internet Explorer) браузер. Далее установите плагины:

В браузере укажите IP адрес камеры (http://192.168.1.100) и загрузка начнется автоматически. Запустите скачанный файл (если он не запустился автоматически) и в диалоговом окне нажмите на кнопку «Install» для установки необходимых плагинов.

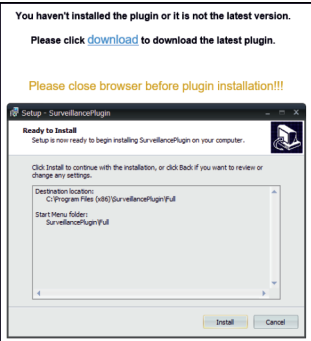

#### Просмотр

Откройте IE и введите IP-адрес камеры (http://192.168.1.100), в диалоговом окне укажите данные от камеры (по умолчанию admin/12345678).

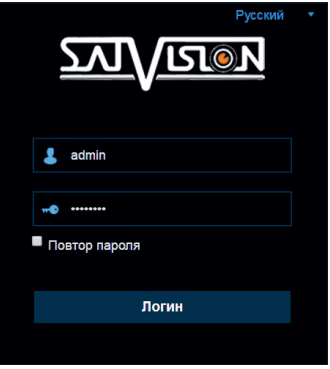

Интерфейс входа для IР камер.

Рис. 1

Введите имя пользователя (admin по умолчанию) и пароль (12345678 по умолчанию), а затем нажмите кнопку ОК, чтобы открыть предварительный просмотр:

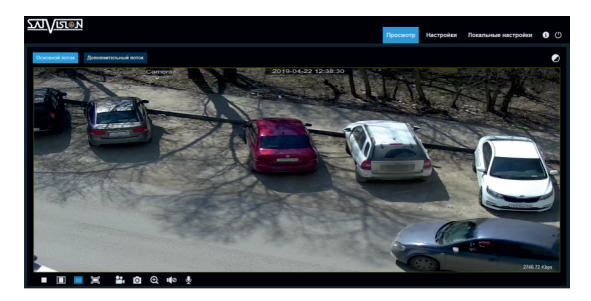

**Дополнительный поток Переключение потоков** 

:Кнопка настройки цвета, для настройки цветности, яркости, контрастности,

насыщенности и резкости кадра

**39 :**Кнопка управления РТZ камерой

:Видео в реальном времени

**Воспроизведение**: ЕСЛИ У ВАС ЕСТЬ ДАННАЯ ФУНКЦИЯ - ТО ЕСТЬ ВОЗМОЖНОСТЬ ОСУЩЕСТВЛЯТЬ ЗАПИСЬ и воспроизведение на SD карту

:Доступ к настройкам устройства

 :Для настройки пути хранения снимков/видео файлов. Выберите пункт «места хранения» видео/фото, для загрузки видео/фото файла, тип файла (по умолчанию RF, AVI, MP4 кодировании)

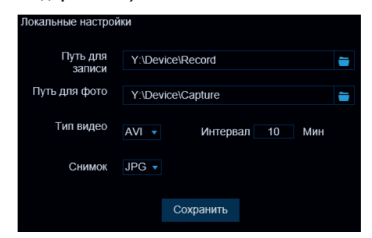

:Справочная информация

:Кнопка выхода из системы, для возврата на страницу входа

:Кнопка вкл./выкл. Live просмотра

**пред**:Регулировка соотношения кадра, переключение между исходным

соотношением и автоматическим соотношением

**: О Ю 10 У:** Кнопки управления предварительным просмотром, запись видео, запись фото, уменьшение/увеличение включения/выключения звука, включения/выключения микрофона

# 10. SATVISION.

Данную программу вы можете скачать с сайта www.satvision-cctv.ru или с диска ПО. Вы можете добавить камеру по локальной сети в CMS SATVISION. Для этого установите и запустите программу.

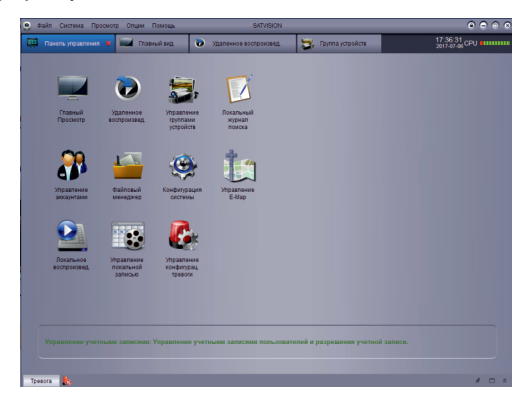

Выберите пункт «Управление группами устройств».

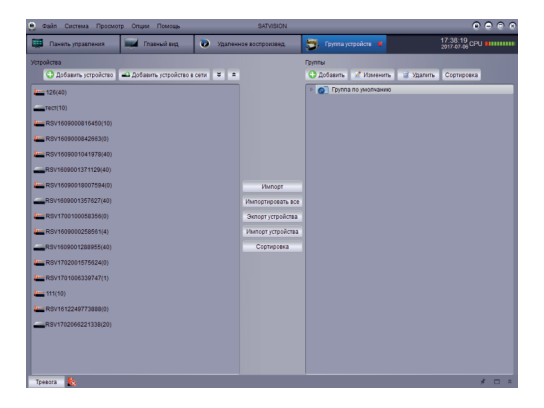

Нажмите на пункт «Добавить устройство» и введите данные вручную.

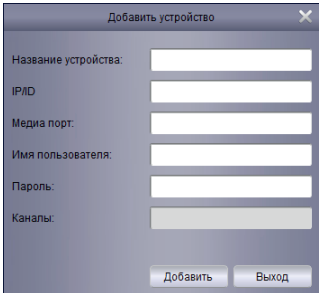

Или выберите пункт «Добавить устройство в сети». Нажмите кнопку «Обновить» и, выбрав устройство в списке, нажмите «Добавление выбранных устройств».

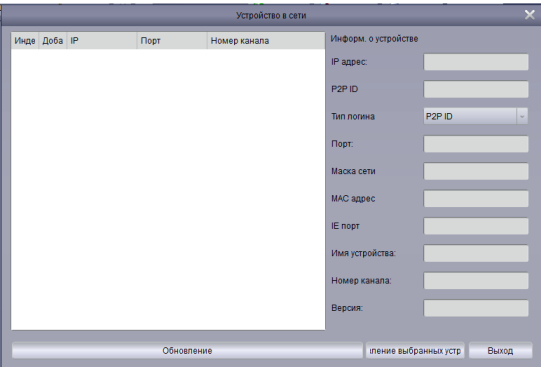

Если устройство добавлено правильно вы сможете просматривать его в главном меню – «Главный просмотр».

# SVI-D323V SD SL

Тип матрицы Процессор Разрешение Видеокодек сжатия Аудиокодек сжатия Частота кадров Чувствительность Объектив АРУ Механический ИК фильтр Режим День/Ночь WDR/HWDR/DWDR Электронный затвор Баланс белого Удаленный доступ Мобильное приложение Сетевой разъем Сетевые протоколы Протокол подключения Битрейт Аналитика Количество клиентов Поддержка карты SD Встроенный микрофон Аудио Тревожная колодка Кнопка сброса на заводкие настройки Интеграция Дальность ИК подстветки Степень защиты Температура эксплуатации Питание Вес Габариты 1/2.7" CMOS Starlight SC2315 M256 2 Mpix (1920 × 1080), 1.3 Mpix (1280 × 960), 1 Mpix (1280 × 720) и др. H.264/H.265/MJPEG (в доп. потоке) G.711A/G.711U 25 к/с 0.001 Лк (цвет.), 0.0001 Лк (Ч.Б),0 Лк (ИК подсветка вкл.) 2.8-12 мм Да Да Авто/Цвет/Ч.Б/Расписание DWDR 1/5-1/20 000 c Авто/Ручной IE, Satvision CMS SatvisionMobilePRO RJ-45 10/100Base-TX Ethernet порт TCP/IP, P2P, HTTP, DHCP, DNS, DDNS, RTP, RTSP, SMTP, NTP, UPnP, SNMP, HTTPS, FTP, UKIP SVNP, Onvif v 2.6 128 Кбит/с - 8192 Кбит/с Нет Макс 6 до 128 Гб Нет Вход /Выход Да Да IРroject, IPEYE и др. 40 м IP 66 (металл)  $-40^{\circ}$  +50° C DC 12V (450 мА)/PoE (5.4 Вт) 820 г Ø135.6 × 128.8 мм

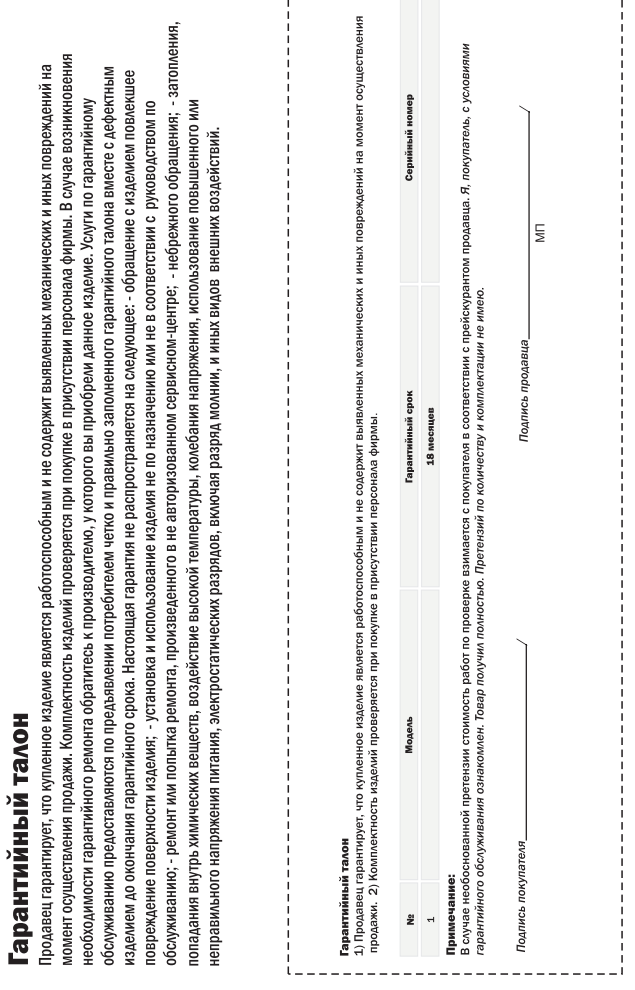

, . . . . . . . . . . . . . . . .

 $- - - - - - - -$ 

÷. ۰

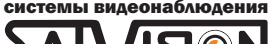

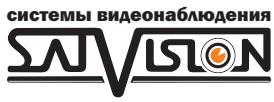

# www.satvision-cctv.ru